# 在Cisco Defense Orchestrator(CDO)中部署雲交 付的FMC(cdFMC)  $\overline{a}$

## 目錄

簡介 必要條件 需求 採用元件 背景資訊 設定 在CDO上部署雲交付的Firepower管理中心。 在雲交付的FMC上安裝FTD 相關資訊

# 簡介

本文檔介紹雲交付的FMC在CDO平台上的部署和板載流程。

## 必要條件

### 需求

思科建議瞭解以下主題:

- 雲端交付的Firepower管理中心(cdFMC)
- Cisco Defense Orchestrator(CDO)
- Firepower威脅防禦虛擬(FTDv)

### 採用元件

本文中的資訊係根據以下軟體和硬體版本:

- $\cdot$  cdFMC 7.2.0
- $\cdot$  FTDv 7.2.0

本文中的資訊是根據特定實驗室環境內的裝置所建立。文中使用到的所有裝置皆從已清除(預設 )的組態來啟動。如果您的網路運作中,請確保您瞭解任何指令可能造成的影響。

# 背景資訊

Cisco Defense Orchestrator(CDO)是雲交付的防火牆管理中心(cdFMC)的平台。雲交付的防火牆管 理中心是一種軟體即服務(SaaS)產品,用於管理安全防火牆威脅防禦裝置。它提供的許多功能與本 地安全防火牆安全防火牆威脅防禦功能相同。其外觀和行為與本地安全防火牆管理中心相同,並使 用相同的FMC應用程式設計介面(API)。

此產品旨在從內部部署的安全防火牆管理中心遷移到Secure Firewall Management Center SaaS版 本。

## 設定

### 在CDO上部署雲交付的Firepower管理中心。

這些圖片顯示了在CDO上部署雲交付的FMC所需的初始設定過程。

#### 首先,導航至 **Menu > Inventory** 以便新增新裝置。

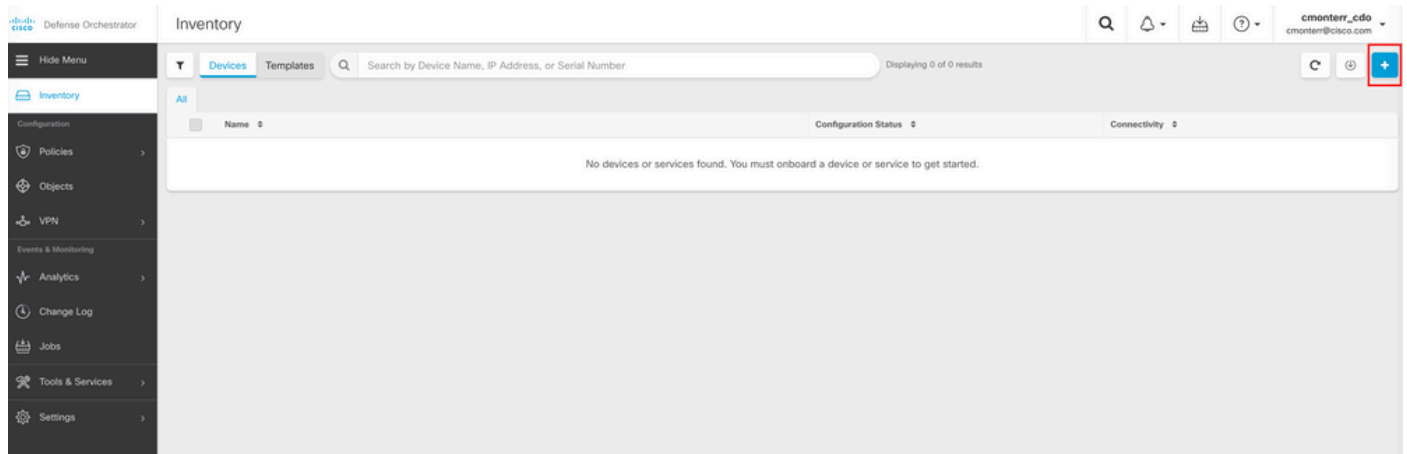

#### 選擇 **Firepower Threat Defense (FTD)**.

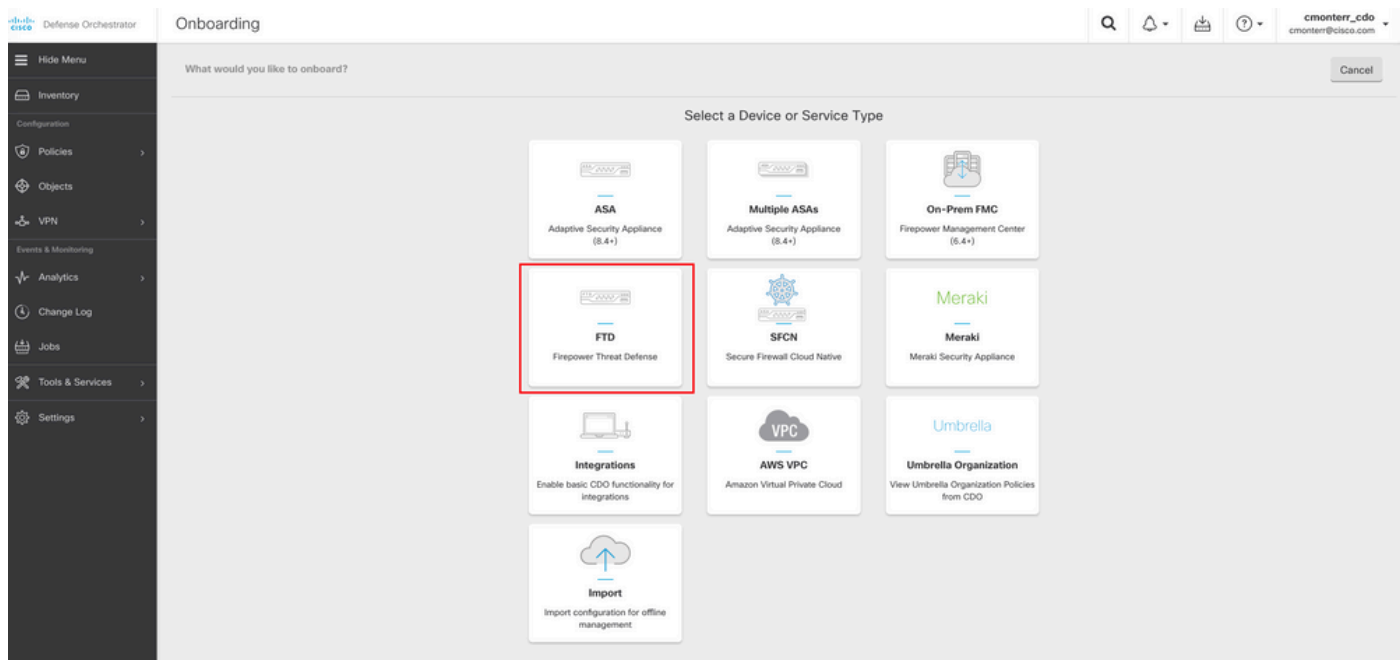

選擇 **Request FMC** 請求雲交付的Firepower管理中心。

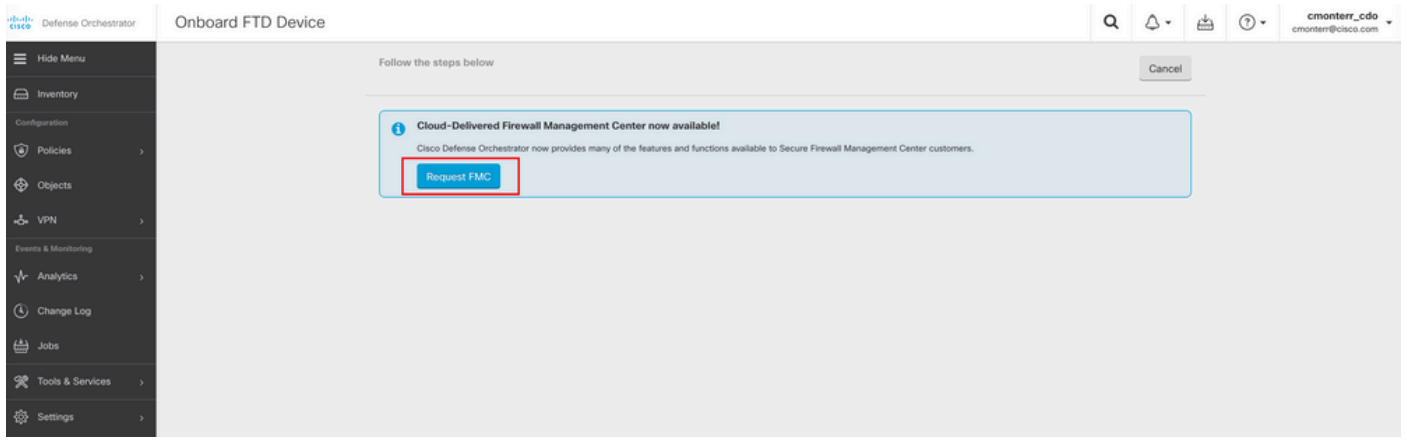

註:只有在租戶中沒有任何cdFMC時,才會顯示「請求FMC」選項。

導航至 **Menu > Tools & Services > Firewall Management Center** cdFMC準備好使用時。

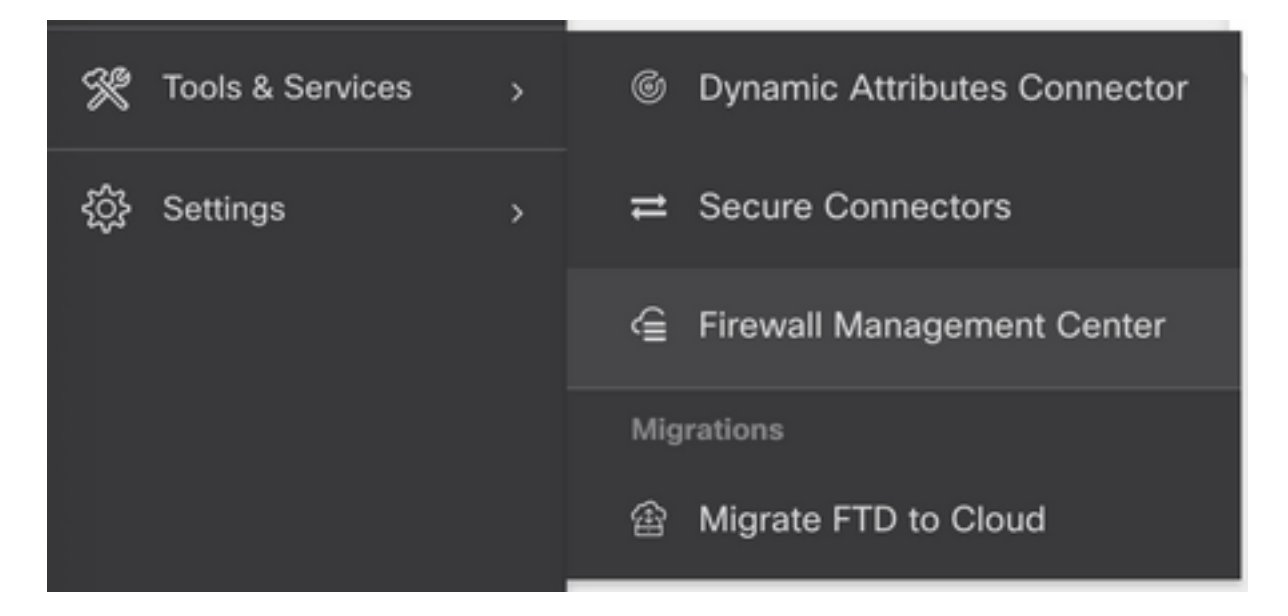

### 選擇所需的cdFMC以顯示cdFMC資訊。

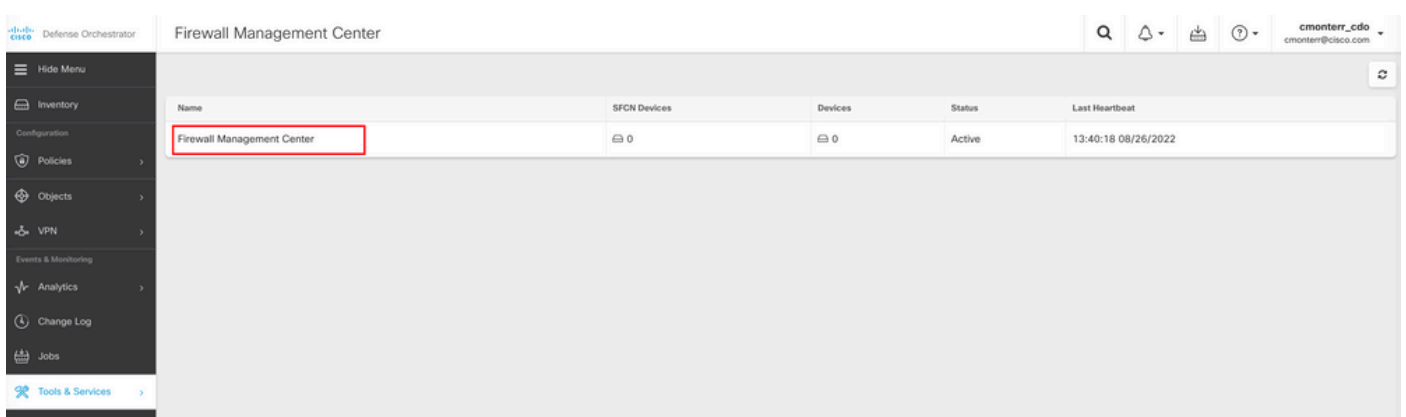

要訪問cdFMC的圖形使用者介面(GUI),請選擇右側的任何可用選項。

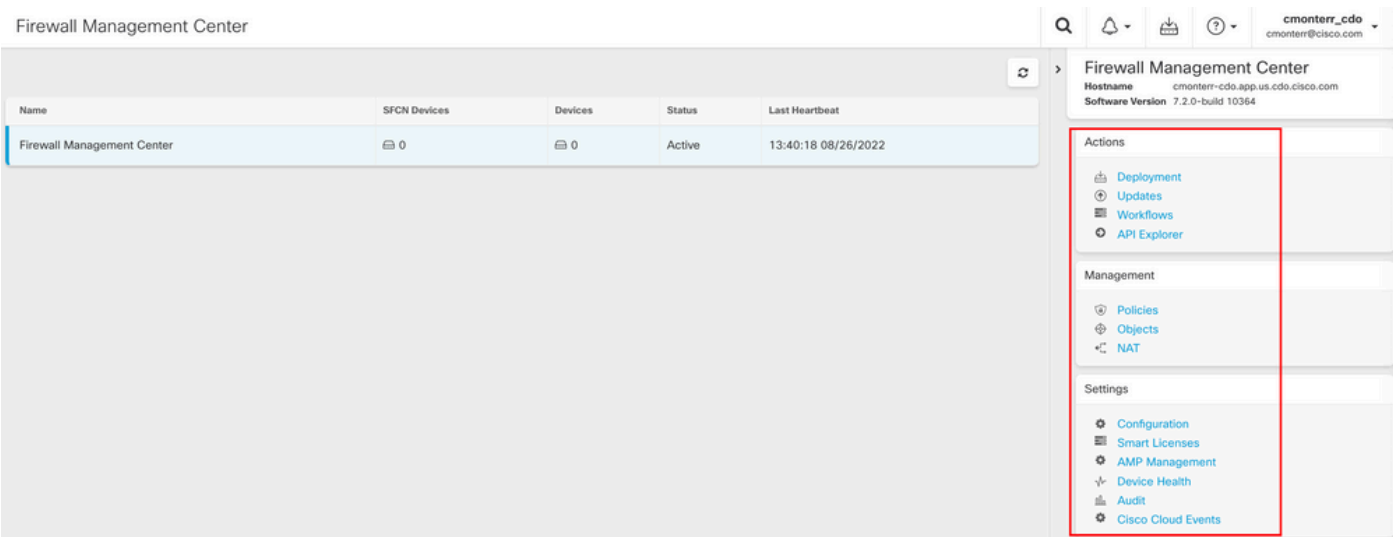

#### 現在您可以看到cdFMC GUI。

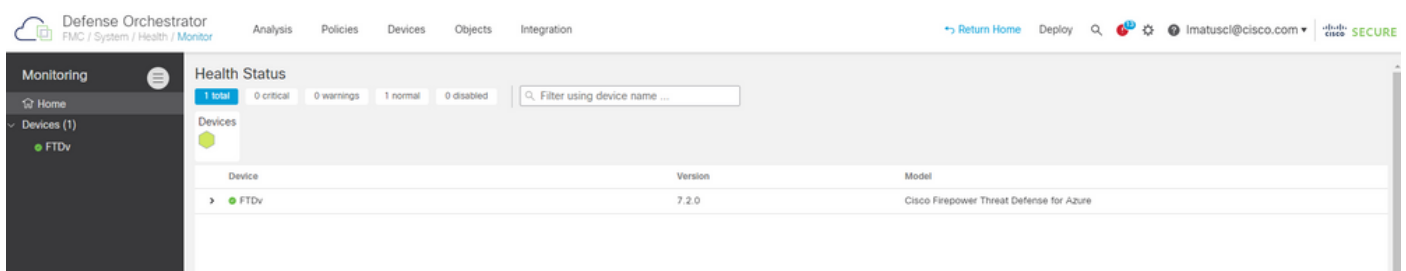

### 在雲交付的FMC上安裝FTD

以下映像顯示如何載入FTD以便使用指令行介面(CLI)註冊金鑰在cdFMC上註冊。

#### 首先,選擇 **Onboard an FTD** 在CDO首頁上。

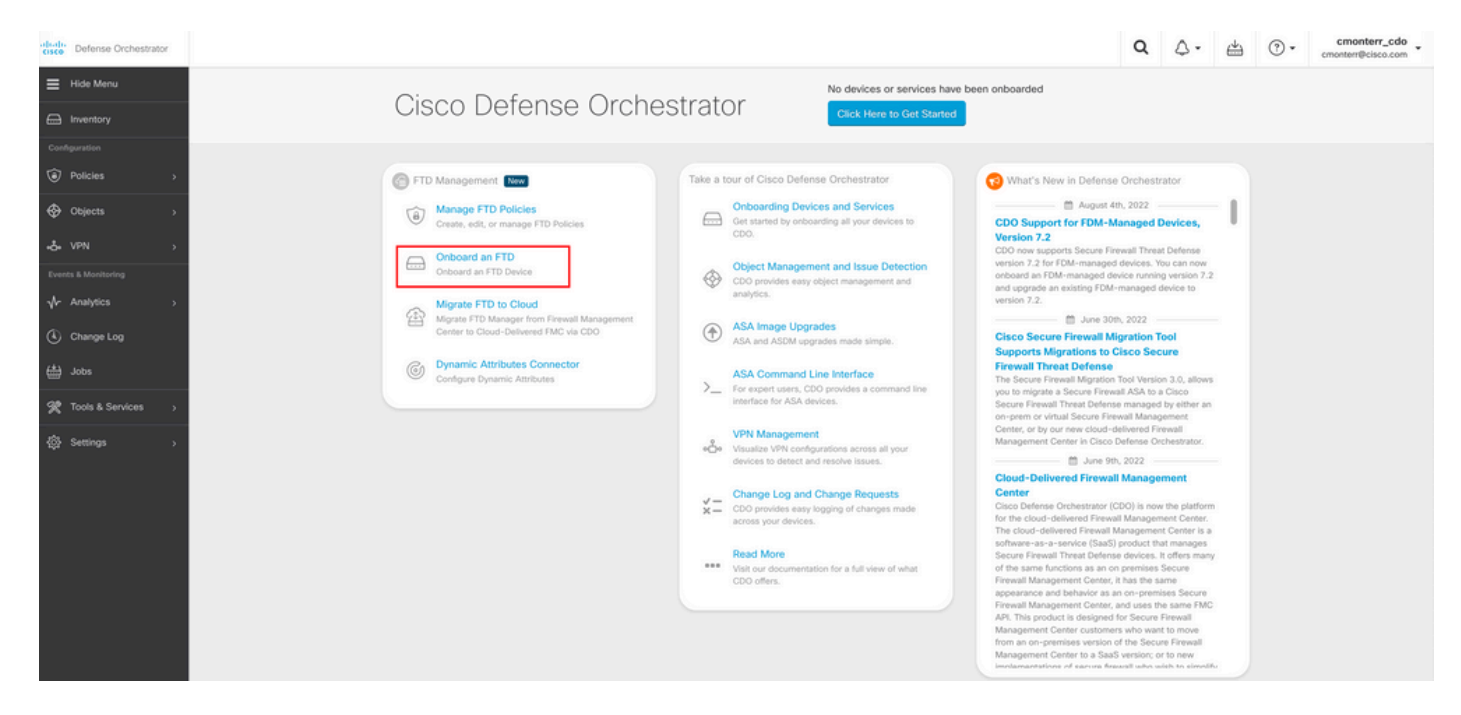

然後,選擇 **Use CLI Registration Key** 選項。

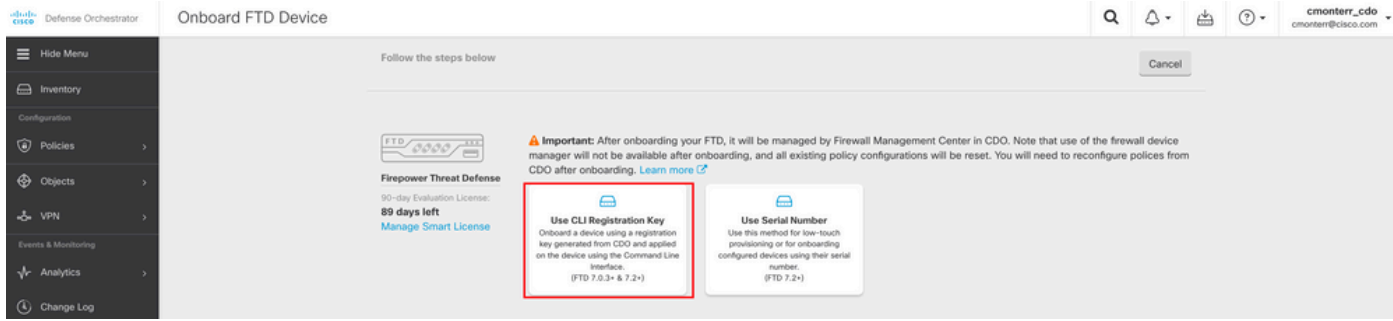

### 繼續輸入請求的和所需的FTDv資訊。

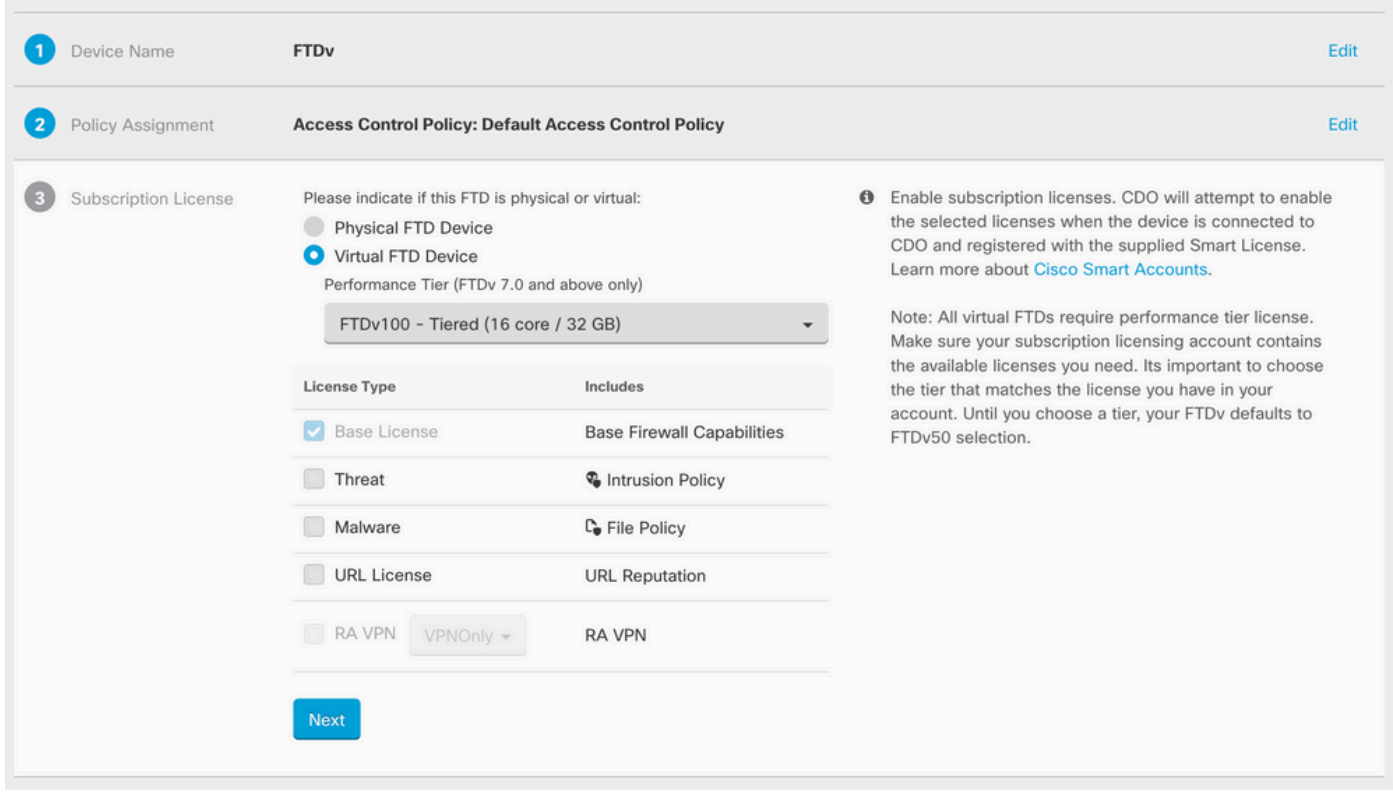

### 最後,cdFMC會建立一個特定的 **CLI Key**裝置的CLI金鑰。

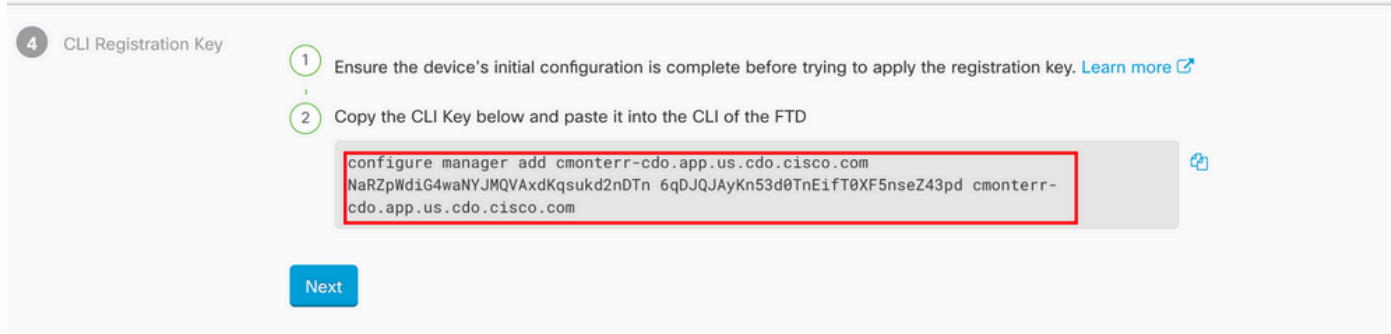

複製 **CLI Key** 進入受管裝置的CLI。

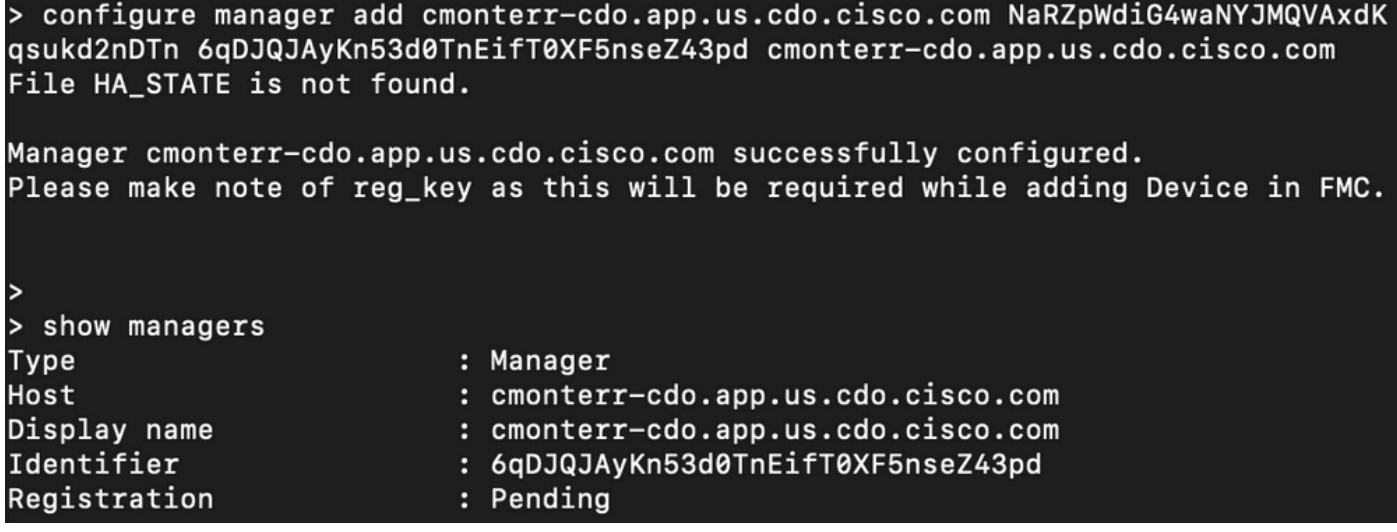

#### cdFMC啟動註冊任務。

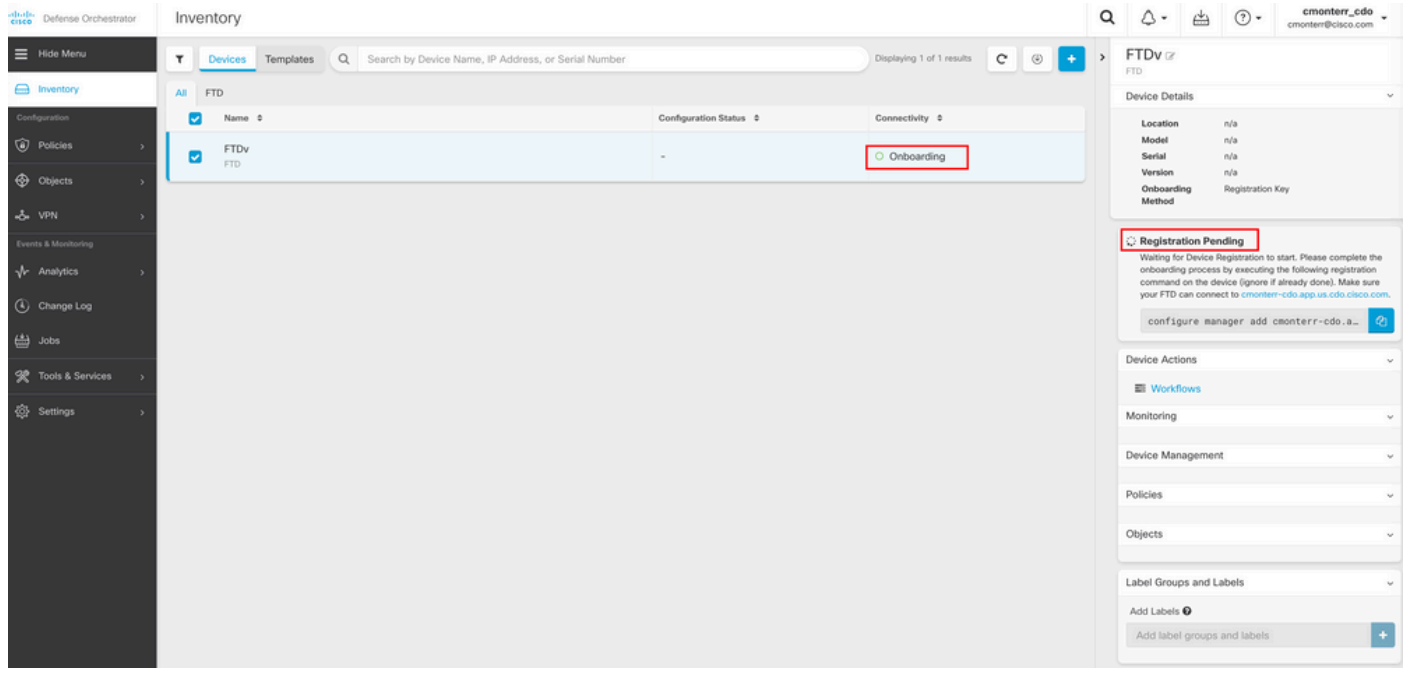

註:確保FTD裝置透過連線埠8305(sftunnel)和443與CDO租戶通訊,以完成註冊程式。檢視 。<br>完整的<mark>網路要求</mark>。

註:如果無法連線到主機,可以使用以下命令更正FTD-CLI中的DNS配置:configure network dns <address>。

#### 要監控註冊流程,請導航至 **Device Actions > Workflows.**.

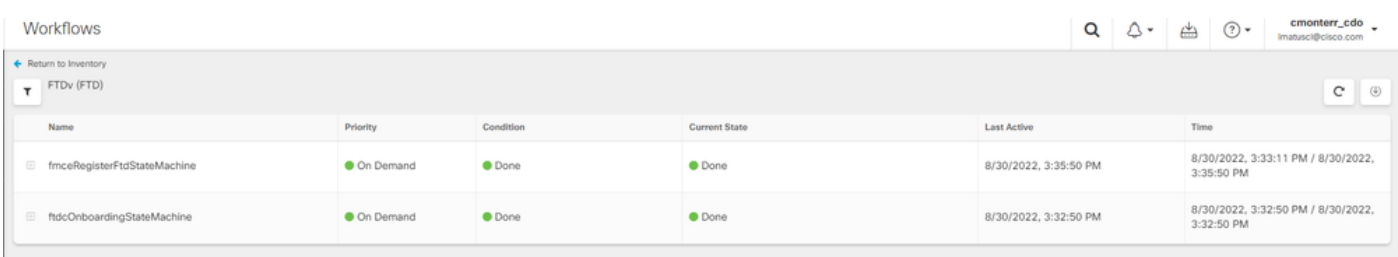

展開 **Active** 如欲瞭解更多資訊,這些圖片顯示了FTDv成功註冊的方式。

Workflows

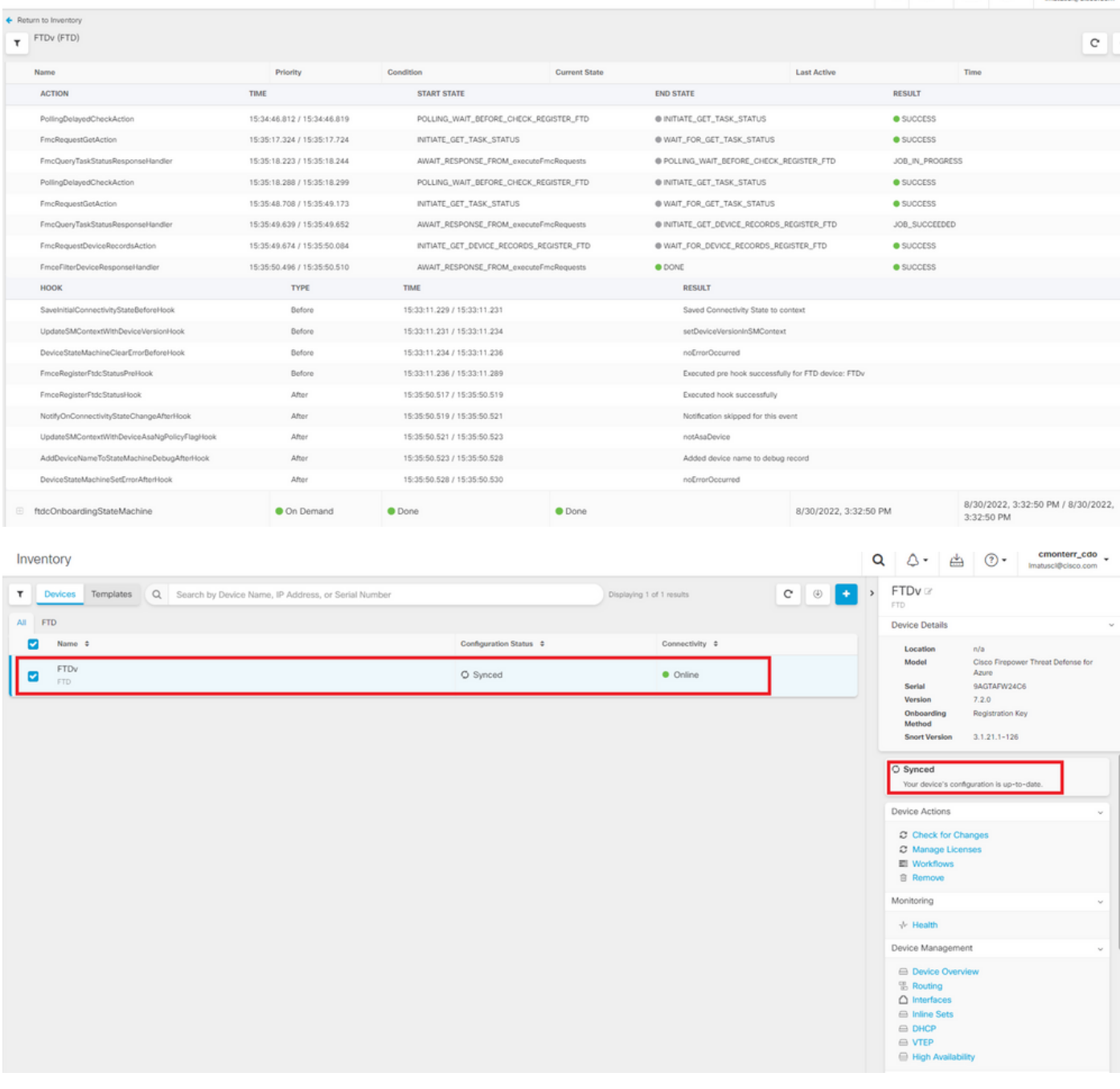

## 最後,導航至 **Device Management > Device Overview** 存取cdFMC和審閱FTDv概觀狀態。

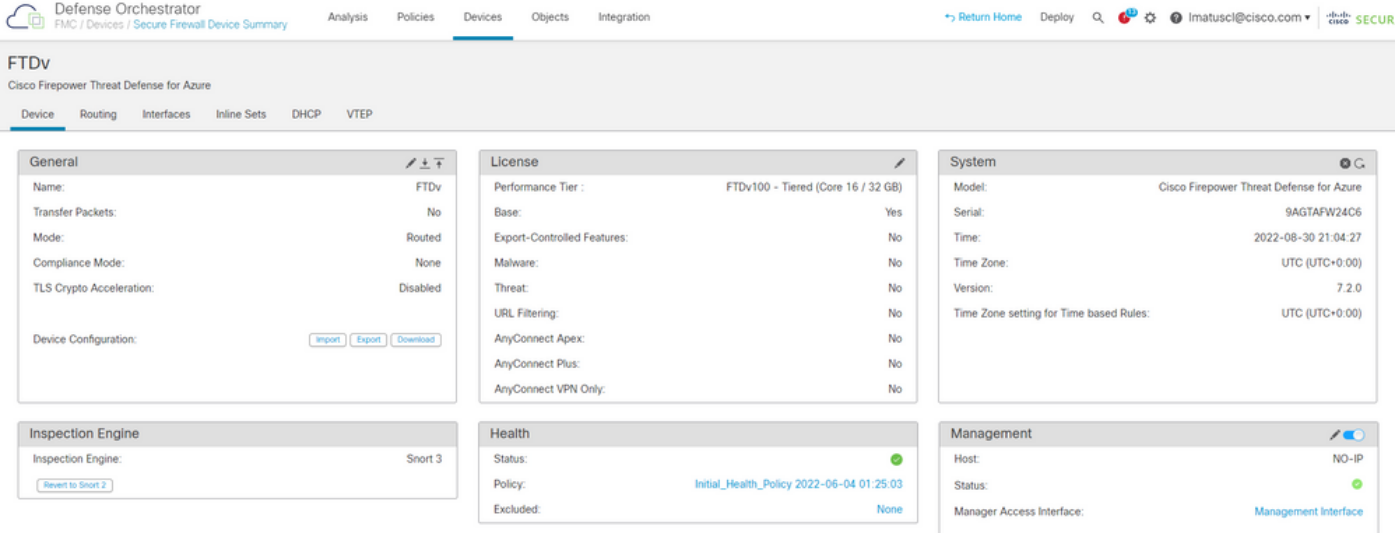

# 相關資訊

- <u>[技術支援與文件 Cisco Systems](https://www.cisco.com/c/zh_tw/support/index.html)</u>
- [通過雲交付的防火牆管理中心管理思科安全防火牆威脅防禦裝置](/content/en/us/td/docs/security/cdo/whats-new-for-cisco-defense-orchestrator/m-feature-highlights-of-2022.html#Cisco_Concept.dita_307b41fc-7957-46c4-9a86-075af07e2400)

#### 關於此翻譯

思科已使用電腦和人工技術翻譯本文件,讓全世界的使用者能夠以自己的語言理解支援內容。請注 意,即使是最佳機器翻譯,也不如專業譯者翻譯的內容準確。Cisco Systems, Inc. 對這些翻譯的準 確度概不負責,並建議一律查看原始英文文件(提供連結)。